#### Login With Userid and Password.

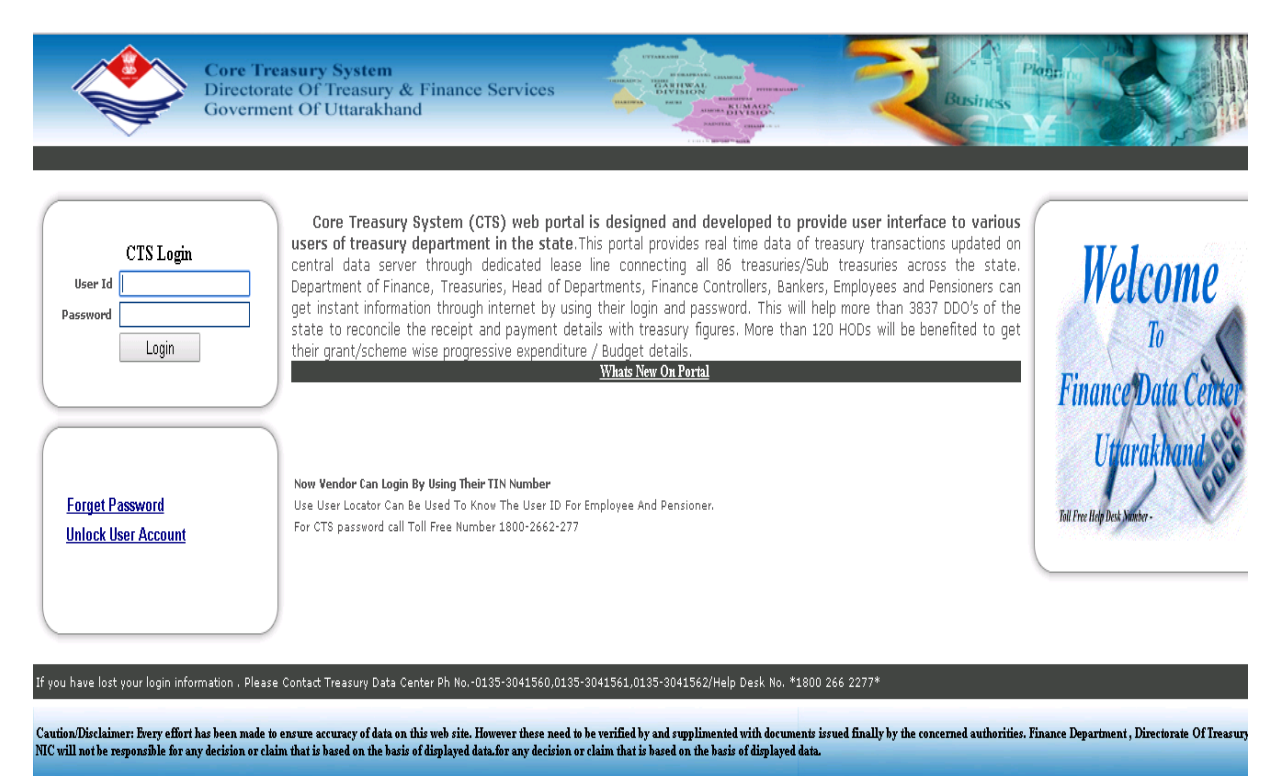

#### For Accept DDO Demand>Enter Allotment ID and Date then Show.

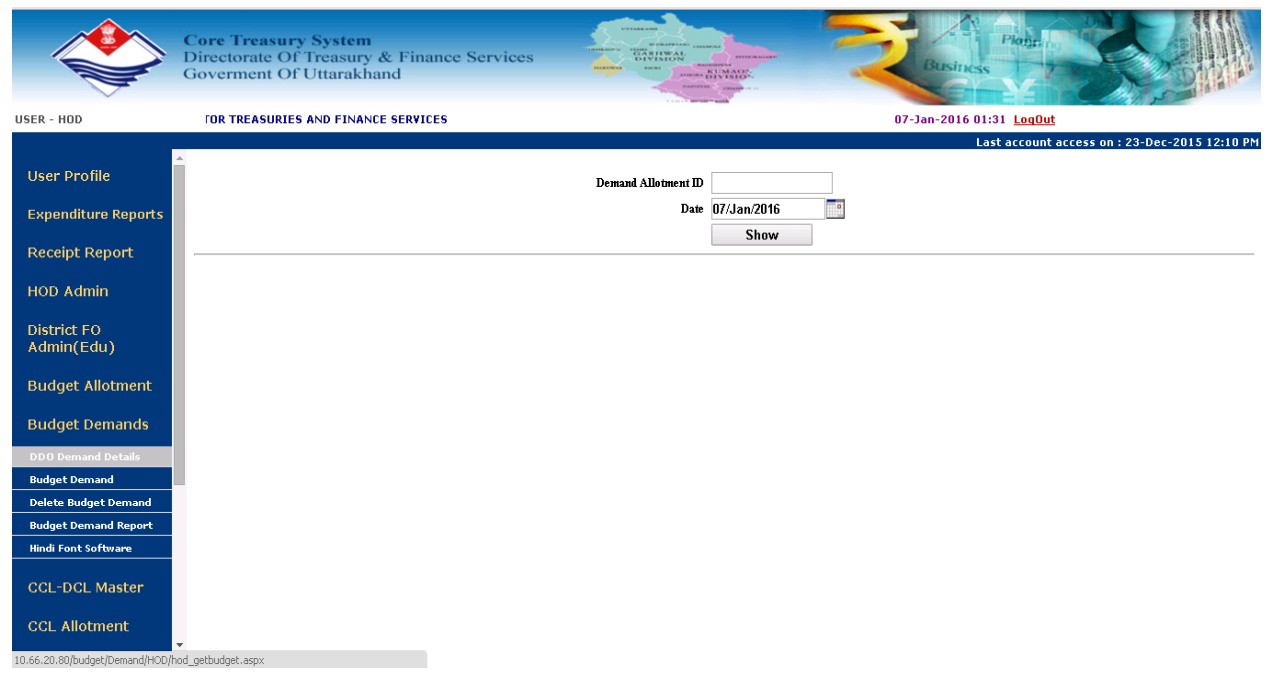

## **Accept Budget Demands.**

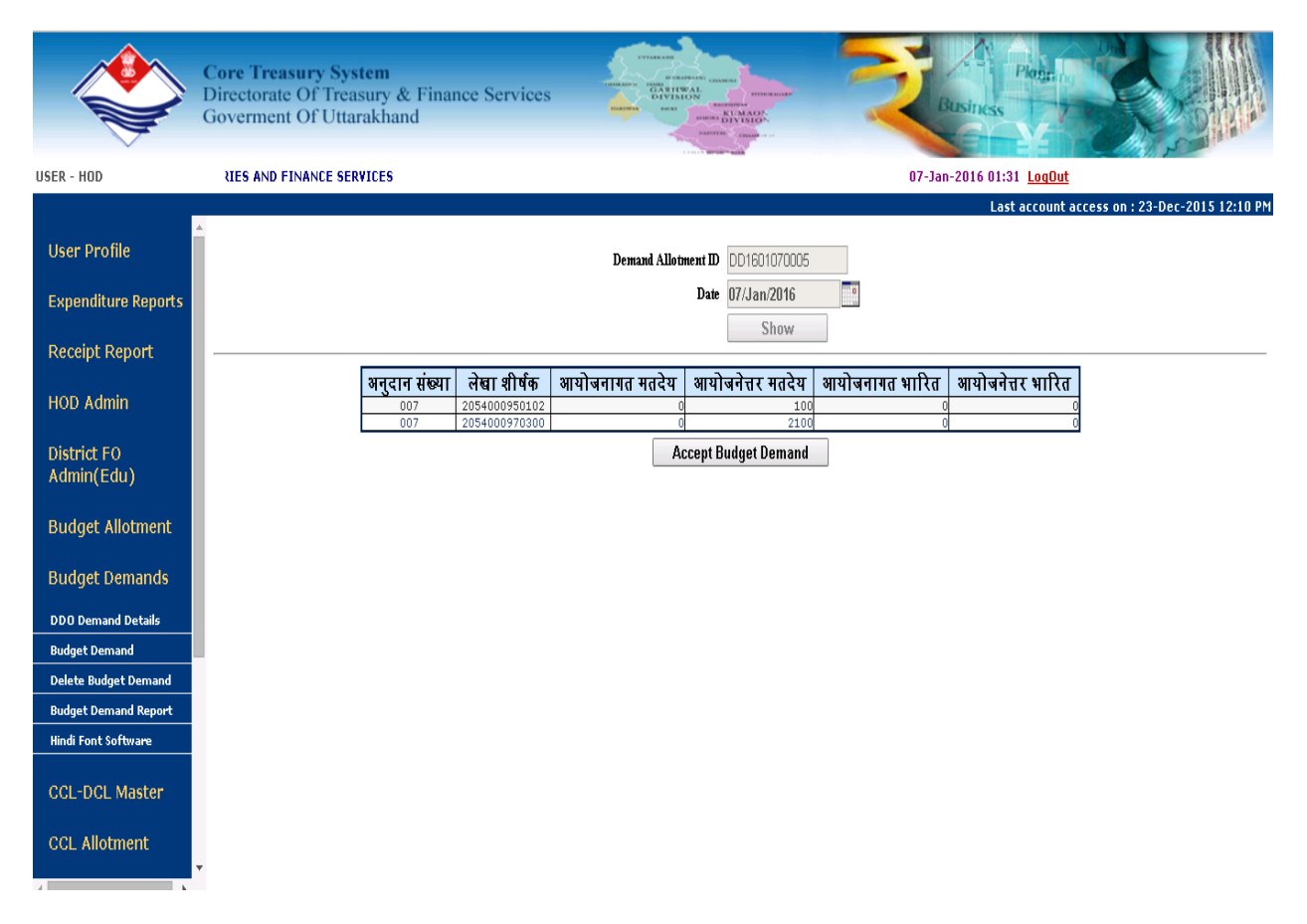

## **Click on Budget Demand>Select Grant>Select Scheme>OK**

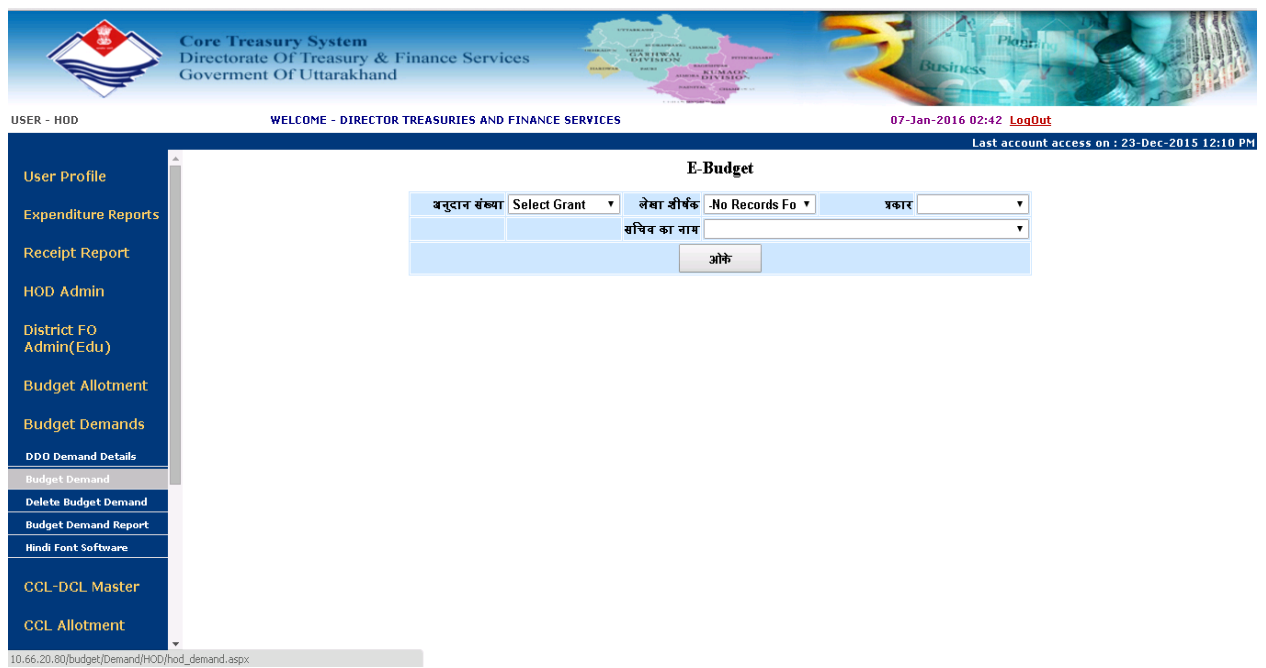

# **Click to Continue.**

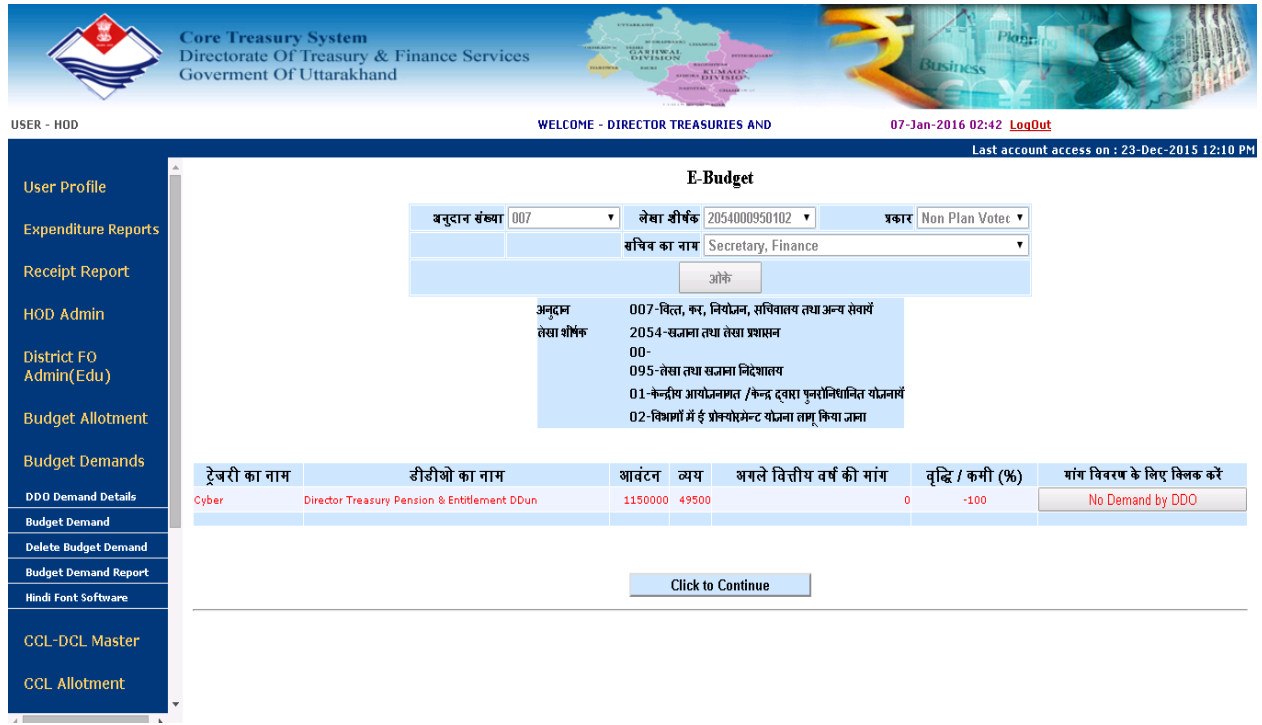

**Enter Demand Amount In Text and remarks for respected object code >for add new Object Code select Object code then add.**

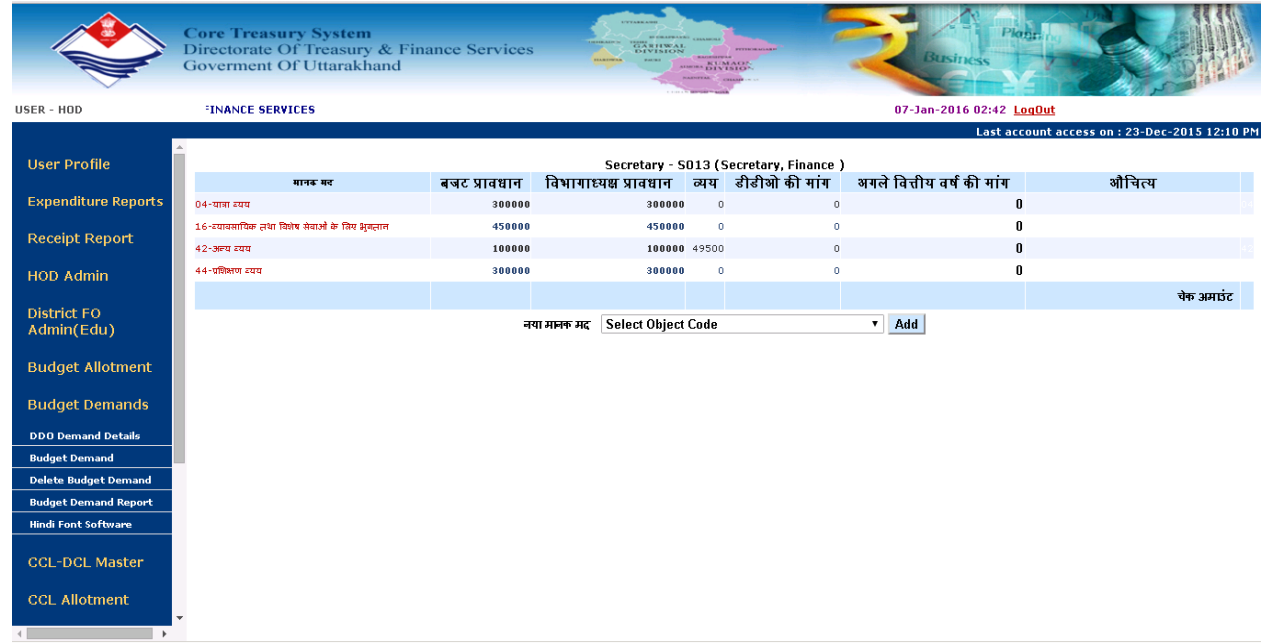

**For more Scheme click to Continue for other scheme then repeate same process as in above slide.Other wise Generate Demand letter.**

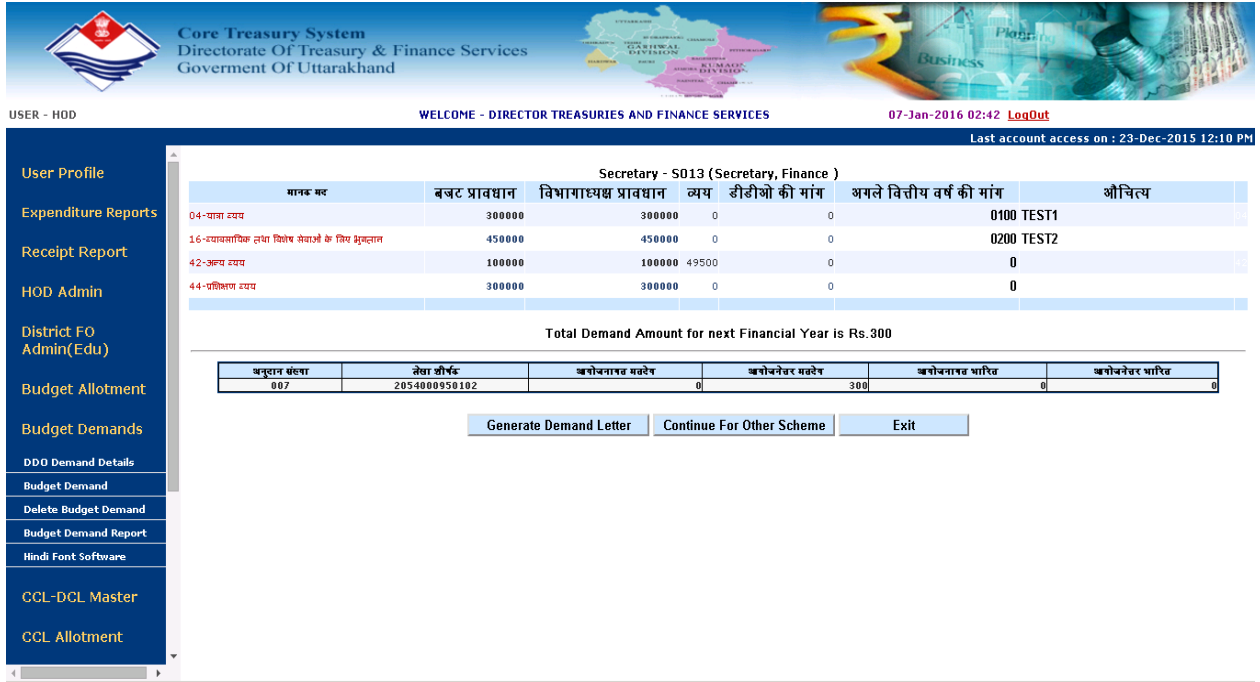

# **Enter Department Letter No. >Print Letter.**

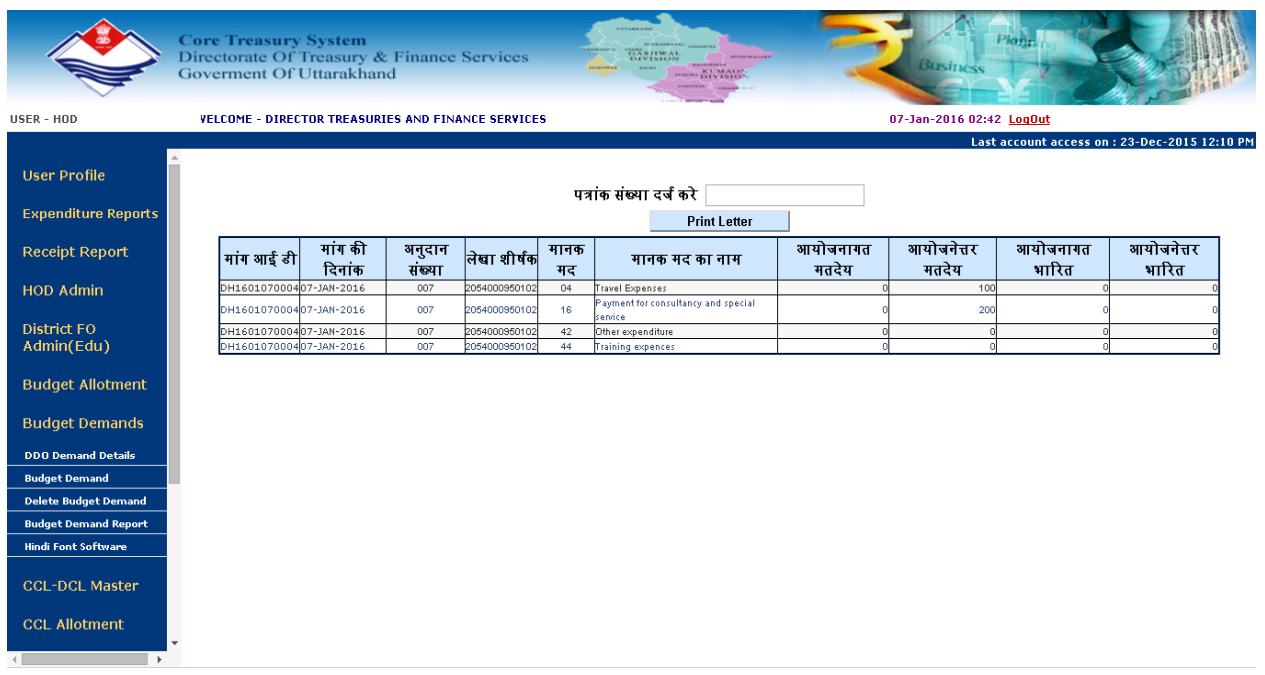

# **Print Letter.**

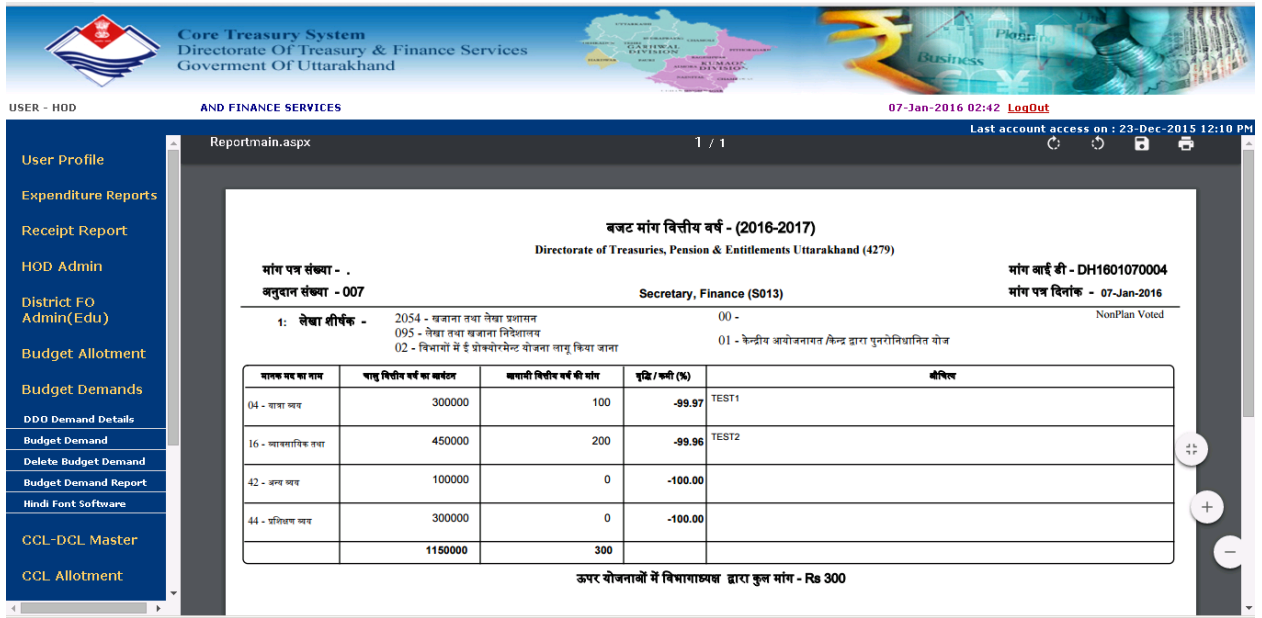

**For Delete wrong Demand click to Delete Budget Demand>Enter Allotment Id and date then show.**

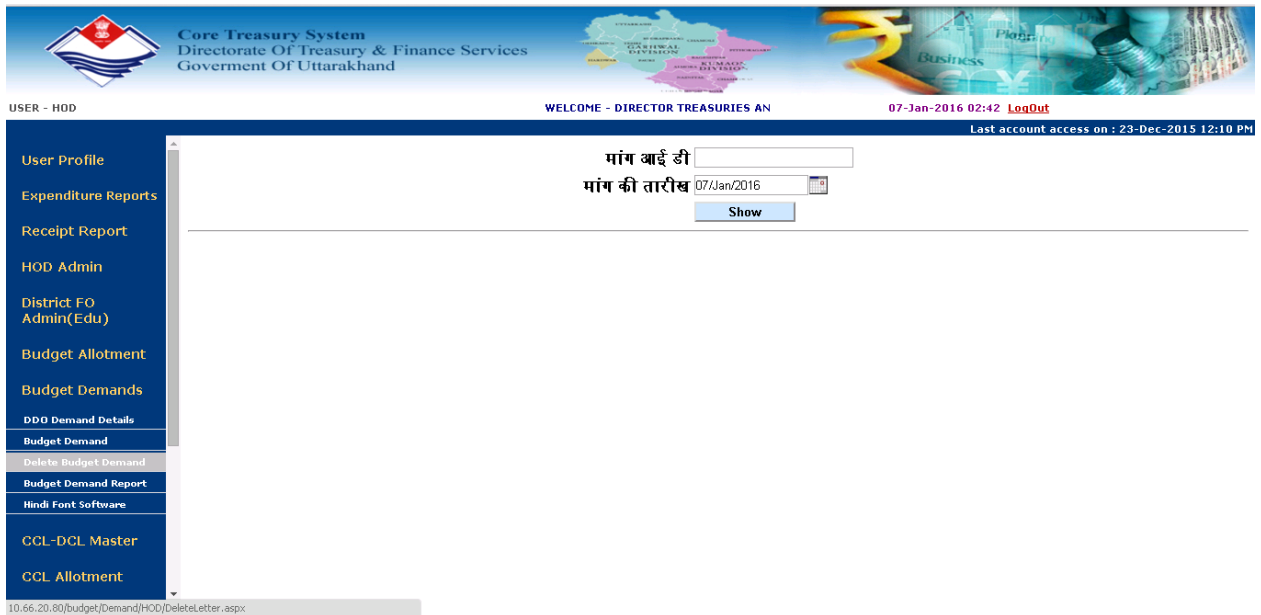

**For Demand Report click Demand report>Select from Date and To Date.**

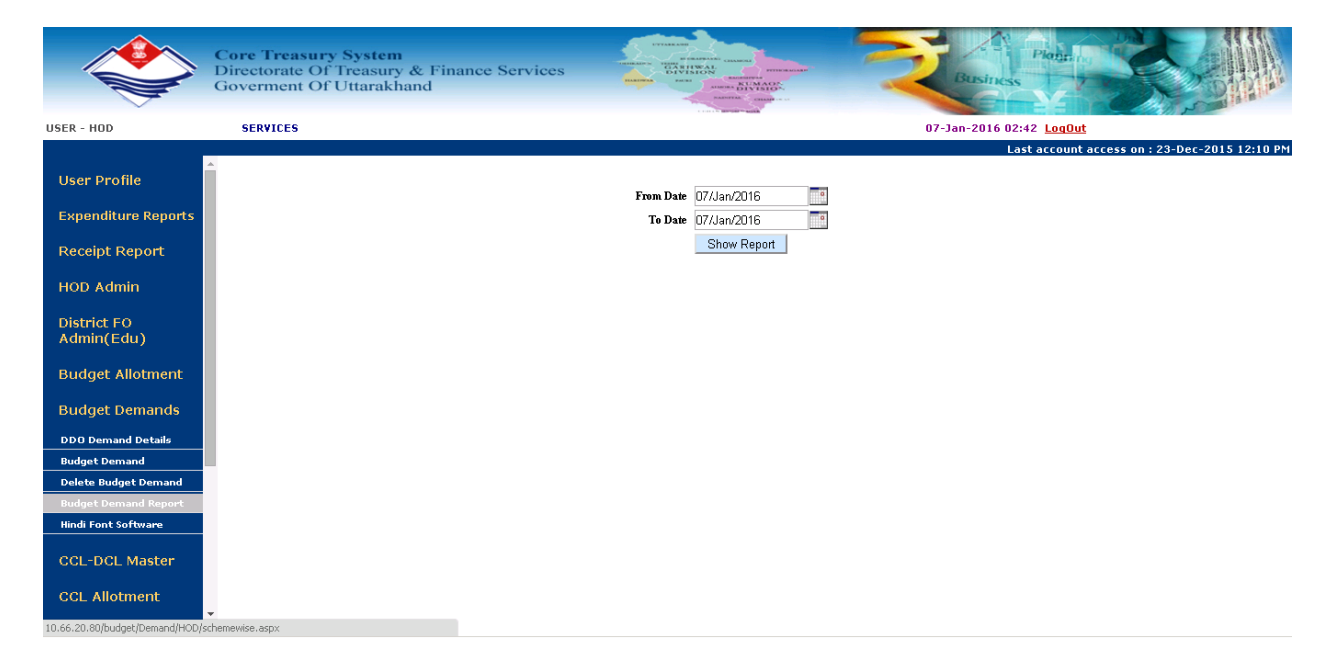